# INGE-LORE'S TUIORIALE

#### **A + B** • Animabelle 4 alte [Übersetzungen](https://tuts.rumpke.de/animabelle-4/) Animabelle 5 Alte [Übersetzungen](https://tuts.rumpke.de/animabelle-5/) Animabelle 6 Alte [Übersetzungen](https://tuts.rumpke.de/animabelle-6/)

- [Animabelle](https://tuts.rumpke.de/tutoriale-animabelle/) 1 [Animabelle](https://tuts.rumpke.de/animabelle-seite-2/) 2 • [Animabelle](https://tuts.rumpke.de/animabelle-seite-7/) 7 [Animabelle](https://tuts.rumpke.de/animabelle-seite-8/) 8 • [Andre](https://tuts.rumpke.de/andre-1/) 1
- [Andre](https://tuts.rumpke.de/andre-2/) 2 • [Andre](https://tuts.rumpke.de/andre-3/) 3 • [Andre](https://tuts.rumpke.de/andre-4/) 4
- [Anesia](https://tuts.rumpke.de/anesia/) [Annarella](https://tuts.rumpke.de/annarella/) [Azalee](https://tuts.rumpke.de/azalee-1/) 1
- [Azalee](https://tuts.rumpke.de/azalee-2/) 2 • [Bea](https://tuts.rumpke.de/tutoriale-bea/)
- [Belinda](https://tuts.rumpke.de/belinda/) • [Belinda](https://tuts.rumpke.de/belinda-seite-2/) 2 • [Barbara](https://tuts.rumpke.de/tutoriale-barbara/)

[Bijounet](https://tuts.rumpke.de/bijounet/)

• [Calligraphy](https://tuts.rumpke.de/tutoriale-calligraphy/)

• [Calligraphy](https://tuts.rumpke.de/tutoriale-calligraphy-seite-2/) 2

### **C + D**

- [Edith](https://tuts.rumpke.de/edith-2/) 2 • [Edith](https://tuts.rumpke.de/edith-3/) 3
- [Eglantine](https://tuts.rumpke.de/tutoriale-eglantine/) • [Evalynda](https://tuts.rumpke.de/tutoriale-evalynda/) 1 [Evalynda](https://tuts.rumpke.de/evalynda-2/) 2
- [Evalynda](https://tuts.rumpke.de/evalynda-3/) 3
- [Elise](https://tuts.rumpke.de/1098-2/elise/) 1 • [Elise](https://tuts.rumpke.de/elise-2/) 2
- [Elise](https://tuts.rumpke.de/elise-3/) 3 Franie [Margot](https://tuts.rumpke.de/tutoriale-franie-margot/) 1
- Franie [Margot](https://tuts.rumpke.de/franie-margot-2/) 2 • Franie [Margot](https://tuts.rumpke.de/franie-margot-3/) 3
- Franie [Margot](https://tuts.rumpke.de/franie-margot-4/) 4
- Graph [Sabine](https://tuts.rumpke.de/graph-sabine/) [Tutoriale](https://tuts.rumpke.de/tutoriale-hunzulu/) Huzunlu

#### **K + L** • [Kamil](https://tuts.rumpke.de/tutoriale-kamil/) • [Kathania](https://tuts.rumpke.de/tutoriale-kathania/)

- [Kathania](https://tuts.rumpke.de/kathania-2/) 2 • [Katinka](https://tuts.rumpke.de/katinka-tuts-1-29/) Tuts 1-29 • [Katinka](https://tuts.rumpke.de/katinka/) • [Katinka](https://tuts.rumpke.de/katinka-tutoriale-seite-2/) 2
- [Karamella](https://tuts.rumpke.de/tutoriale-karamella/) Lady [Graph](https://tuts.rumpke.de/lady-graph/) [Laurette](https://tuts.rumpke.de/laurette/)
- [Laurette](https://tuts.rumpke.de/laurette-2/) 2 • [Laurette](https://tuts.rumpke.de/laurette-3/) 3
- [Libellule](https://tuts.rumpke.de/libellule/) [Lily](https://tuts.rumpke.de/tutoriale-lily/)
- [Lola](https://tuts.rumpke.de/lola/) [Lu](https://tuts.rumpke.de/tutoriale-lu/)
- **M** [Malacka](https://tuts.rumpke.de/malacka/)
- [Malacka](https://tuts.rumpke.de/malacka-4/) 4 • [Malacka](https://tuts.rumpke.de/malacka-3/) 3 [Mieke](https://tuts.rumpke.de/mieke-tut-1-40/) Tut 1-80
- [Mieke](https://tuts.rumpke.de/mieke-81-160/)  $81 160$ • [Mieke](https://tuts.rumpke.de/mieke-161-233/)  $161 - 233$
- [Mieke](https://tuts.rumpke.de/tutoriale-mieke/) 1 • Mieke [Weihnachten](https://tuts.rumpke.de/mieke-weihnachten-1-62/) 1-62
- [Matou](https://tuts.rumpke.de/matou-1/) 1 • [Matou](https://tuts.rumpke.de/matou-2/) 2 • [Matou](https://tuts.rumpke.de/matou-3/) 3
- [Mentali](https://tuts.rumpke.de/mentali/) [Mineko](https://tuts.rumpke.de/mineko/)
- [Mineko](https://tuts.rumpke.de/mineko-2/) 2 • [Mineko](https://tuts.rumpke.de/mineko_3/) 3 • [Mineko](https://tuts.rumpke.de/mineko-4/) 4
- 
- Carine 2 alte [Übersetzungen](https://tuts.rumpke.de/carine-2/) [Carine](https://tuts.rumpke.de/tutoriale-carine/) 2
- [Catrien](https://tuts.rumpke.de/catrien/) • [Ceylan](https://tuts.rumpke.de/ceylan/)
- $\cdot$  [Cloclo](https://tuts.rumpke.de/tutoriale-cloclo/) 1+2 • [Cloclo](https://tuts.rumpke.de/cloclo-4/) 4
- [Cloclo](https://tuts.rumpke.de/cloclo-5/) 5 • [Cloclo](https://tuts.rumpke.de/cloclo-6/) 6
- [Cloclo](https://tuts.rumpke.de/cloclo-3/) 7 • [Cloclo](https://tuts.rumpke.de/cloclo-4-2/) 8 • [Colybrix](https://tuts.rumpke.de/tutoriale-colybrix/)
- [Colybrix](https://tuts.rumpke.de/colybrix-2/) 2 • [Colybrix](https://tuts.rumpke.de/colybrix-3/) 3
- [Corinne](https://tuts.rumpke.de/corinne/) [Denise's](https://tuts.rumpke.de/denises-tut-als-pdf/) Tut als pdf
- [Denise](https://tuts.rumpke.de/tutoriale-denise/) 1 • [Denise](https://tuts.rumpke.de/denise-2/) 2
- [Denise](https://tuts.rumpke.de/denise-3/) 3 • [Denise](https://tuts.rumpke.de/denise-4/) 4
- [Denise](https://tuts.rumpke.de/denise-5/) 5 [Dilek](https://tuts.rumpke.de/tutoriale-dilek/)

- [Animationen](https://tuts.rumpke.de/animationen/) [Animationen](https://tuts.rumpke.de/animationen-2/) 2
- [Signtags](https://tuts.rumpke.de/signtags/) • [Inge-Lore's](https://tuts.rumpke.de/inge-lores-neue-tutoriale/) neue Tutoriale

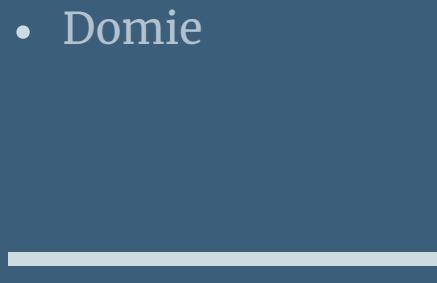

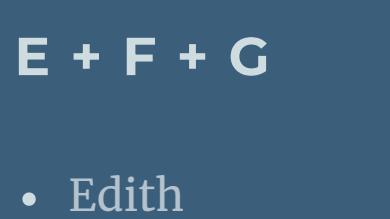

[Soxikibem](https://tuts.rumpke.de/soxikibem-tuts-1-32/) – Tuts 1-32 • [Soxikibem](https://tuts.rumpke.de/tutoriale-soxikibem/) 1

• [Soxikibem](https://tuts.rumpke.de/soxikibem-seite-2/)• [Soxikibem](https://tuts.rumpke.de/soxikibem-seite-3/)• [Soxikibem](https://tuts.rumpke.de/soxikibem-seite-4-2/)• [Soxikibem](https://tuts.rumpke.de/soxikibem-seite-5/)• [Soxikibem](https://tuts.rumpke.de/soxikibem-seite-6/)

[Elaine](https://tuts.rumpke.de/tutoriale-elaine/) • [Inacia](https://tuts.rumpke.de/tutoriale-inacia-neves/) Neves

• [Leni](https://tuts.rumpke.de/tutoriale-leni-2/) 2 [Marcinha](https://tuts.rumpke.de/tutoriale-marcinha/)

#### **T** • [Tesy](https://tuts.rumpke.de/tesy-tuts-1-37/) Tuts 1-37

• [Tesy](https://tuts.rumpke.de/tutoriale-tesy/) 1 • [Tesy](https://tuts.rumpke.de/tesy-2/) 2

• [Tesy](https://tuts.rumpke.de/tesy-3/) 3  $\cdot$  Tine Tuts [1-58](https://tuts.rumpke.de/tine-tuts-1-58/)  $\bullet$  [Tine](https://tuts.rumpke.de/tutoriale-tine/) 2

Valy – alte [Tutoriale](https://tuts.rumpke.de/valy-alte-tutoriale/) • [Valy](https://tuts.rumpke.de/tutoriale-valy/) 1

[Melodi](https://tuts.rumpke.de/tutoriale-melodi/)

**MEINE TUTORIALE**

**N + O**

• [Noisette](https://tuts.rumpke.de/noisette-81-167/) 81-167 • [Noisette](https://tuts.rumpke.de/tutoriale-noisette/) 1

- [Ostern](https://tuts.rumpke.de/ostern/)
- 
- **P**
- [PSP Arena](https://tuts.rumpke.de/psp-arena/) • [Poushka](https://tuts.rumpke.de/tutoriale-poushka/)
- Rose de [Sable](https://tuts.rumpke.de/rose-de-sable/)

#### **SOXIKIBEM**

[Ana-Maria](https://tuts.rumpke.de/tutoriale-ana-maria/) [CidaBen](https://tuts.rumpke.de/tutoriale-cidaben/)

• [Soxikibem](https://tuts.rumpke.de/soxikibem-7/) 7

Leni [Diniz](https://tuts.rumpke.de/tutoriale-leni-diniz/)

Marcinha und [Soxikibem](https://tuts.rumpke.de/marcinha-und-soxikibem/) [Marcinha](https://tuts.rumpke.de/tutoriale-marcinha-elaine/) + Elaine

[Roberta](https://tuts.rumpke.de/tutoriale-roberta/) [Roberta](https://tuts.rumpke.de/tutoriale-roberta-seite-2/) 2 Sim – [Verschiedene](https://tuts.rumpke.de/tutoriale-verschiedene/)

• [Sweety](https://tuts.rumpke.de/sweety-tut-1-81/) Tut 1-81

**S**

• Sweety Tuts [82-104](https://tuts.rumpke.de/sweety-tuts-82-104/) • [Sweety](https://tuts.rumpke.de/tutoriale-sweety/) 1

• [Sweety](https://tuts.rumpke.de/sweety-seite-2/) 2 • [Shawnee](https://tuts.rumpke.de/tuts-shawnee/)

[Spiegeln](https://tuts.rumpke.de/spiegeln-mit-scripten/) mit Scripten

#### **VALY**

#### **YEDRALINA**

[Yedralina](https://tuts.rumpke.de/yedralina-2/) alte Tutoriale Tutoriale – [Yedralina](https://tuts.rumpke.de/tutoriale-yedralina/)

[Yedralina](https://tuts.rumpke.de/yedralina-3/) 3

#### **W + Z**

[Zane](https://tuts.rumpke.de/zane/) [Womanence](https://tuts.rumpke.de/womanence/) [Weihnachten](https://tuts.rumpke.de/weihnachten/)

#### **Calligraphy – Nocturno**

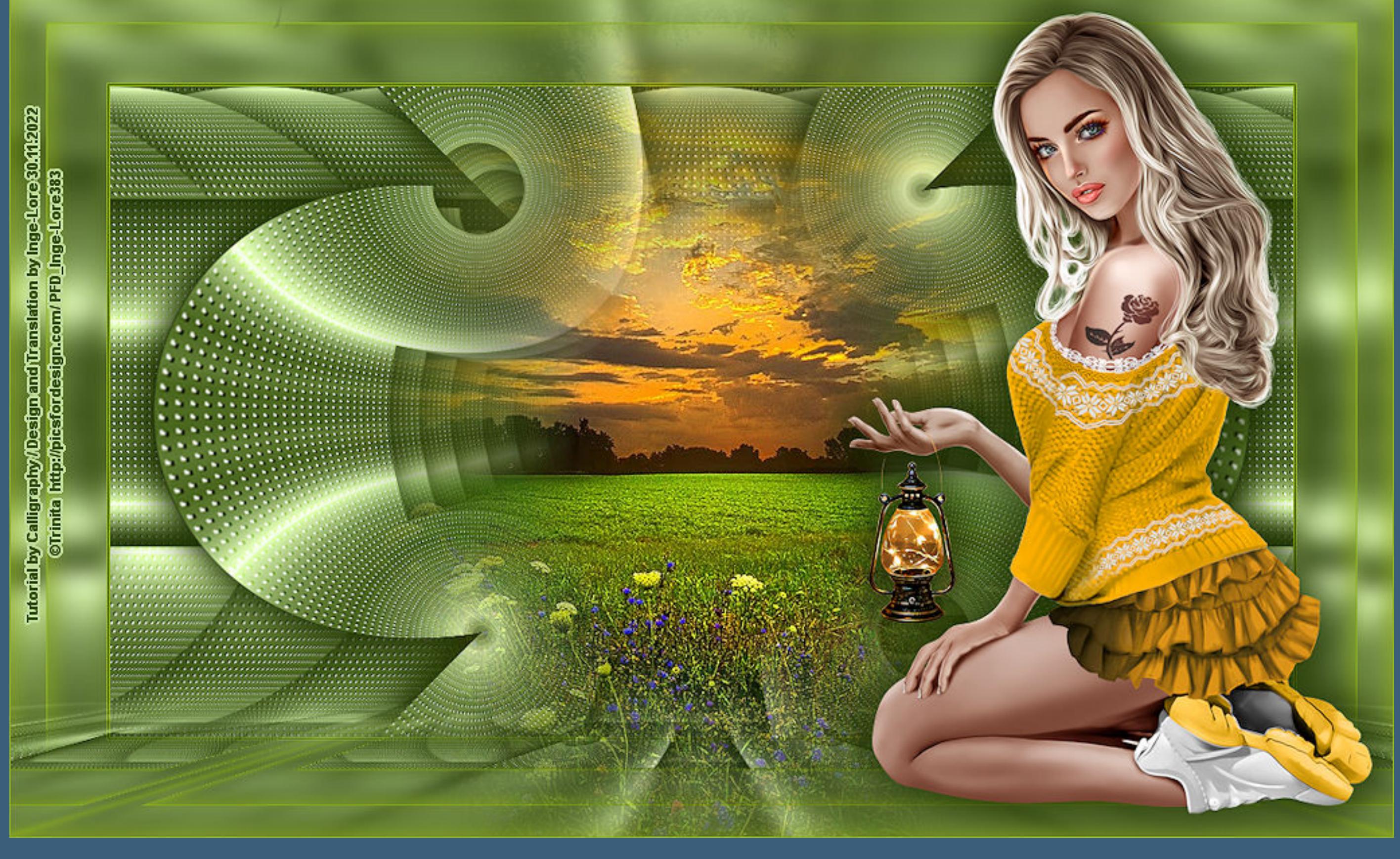

#### **Nocturno**

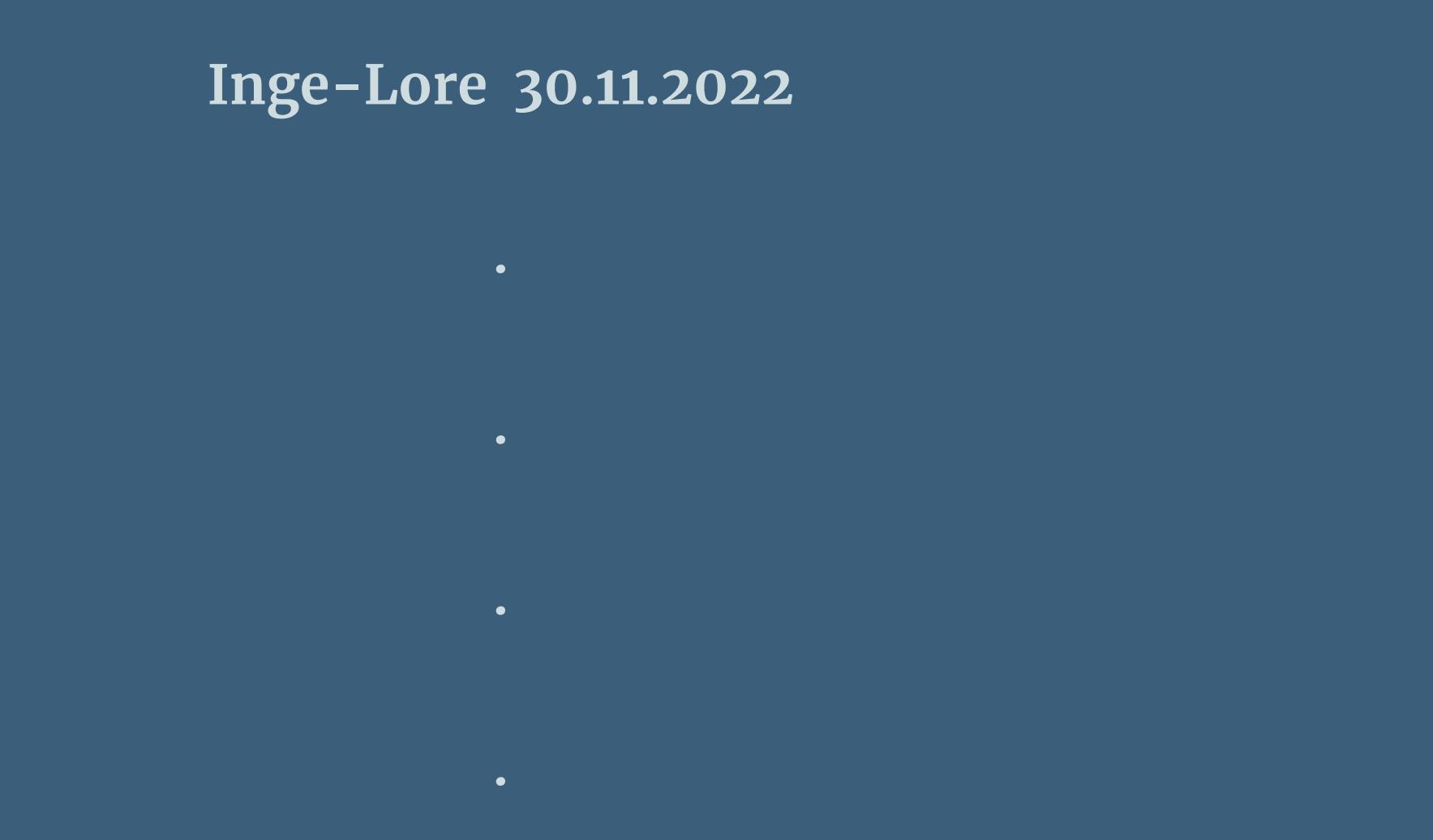

#### **Dieses Tutorial habe ich mit der Erlaubnis von Calligraphy übersetzt,**

#### **ihre schöne Seite findest du hier**

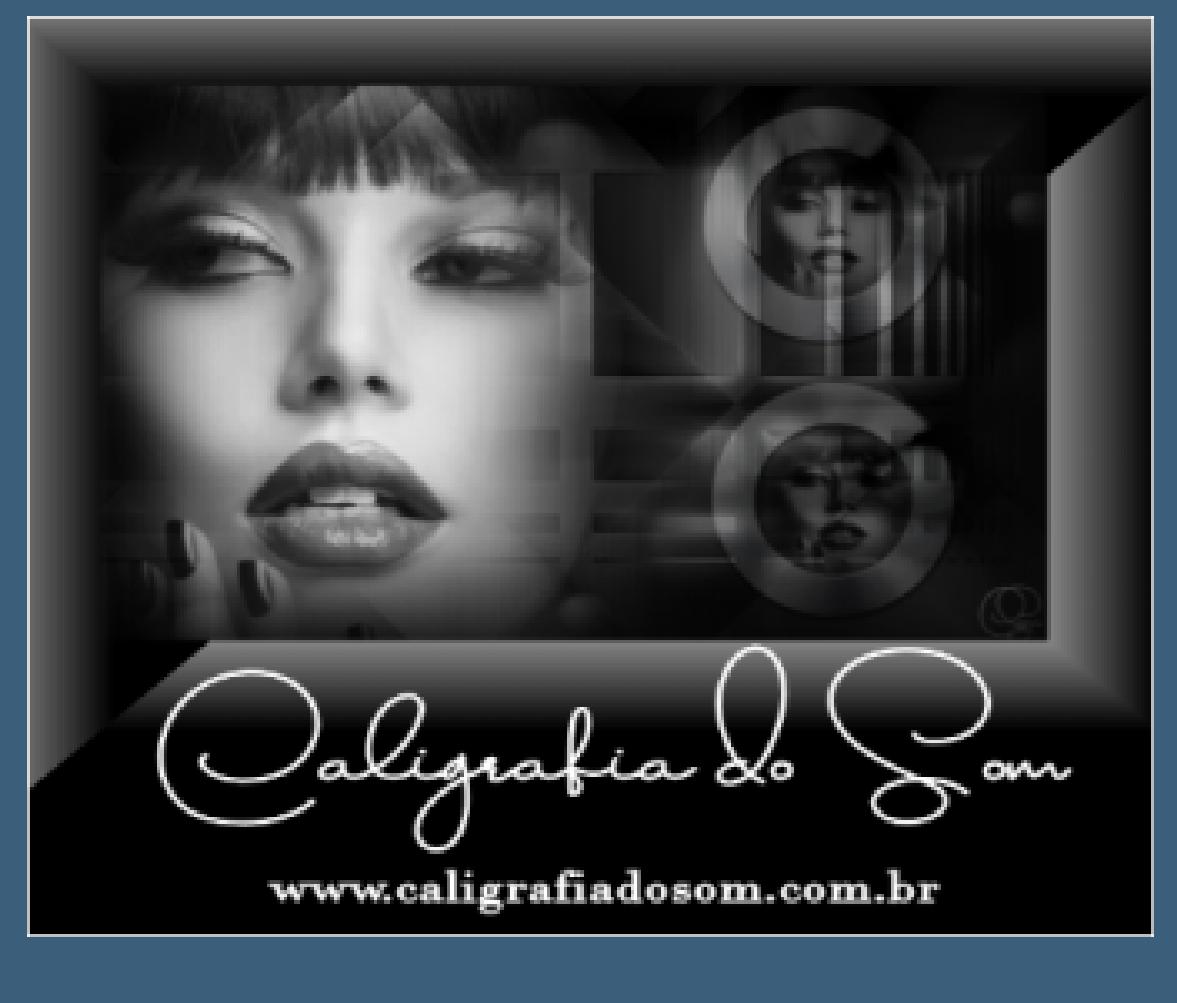

**Obrigada por Calligraphy sua permissão. Das Copyright des original Tutorials liegt alleine bei Calligraphy,**

**das Copyright der deutschen Übersetzung liegt alleine bei mir,Inge-Lore.**

**Benutzerdefinierter** Filter-Emboss 3 **Auswahl–Auswahl laden/speichern–Auswahl aus Datei laden Auswahl \*@nn\_060314\_Selectie\_002\_Olga\_tdstudio\* laden in Ebene umwandeln–Auswahl aufheben Ebene duplizieren Plugins–Flaming Pear–Flexify 2**

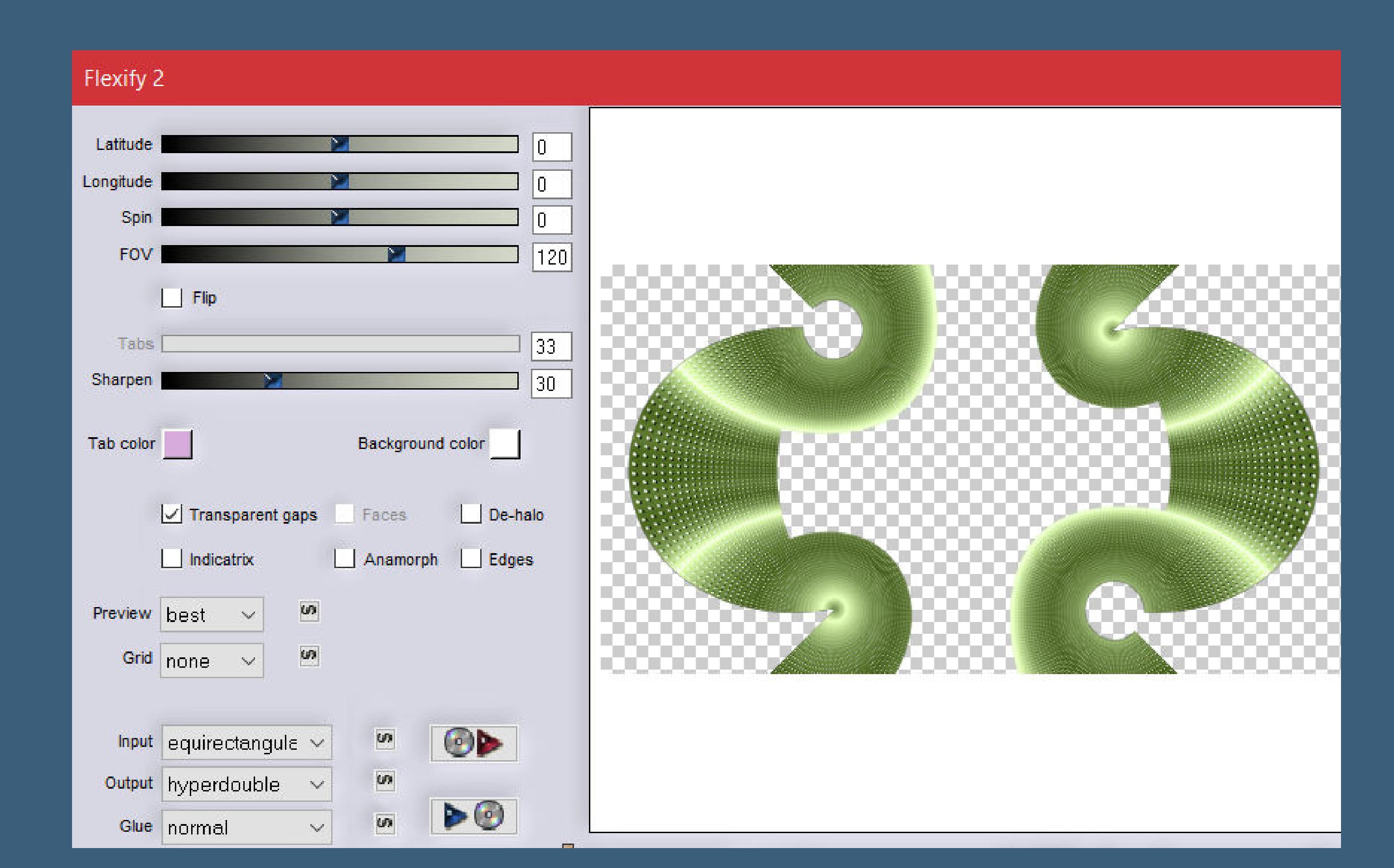

#### **Es ist nicht erlaubt,mein Tutorial zu kopieren oder auf**

**anderen Seiten zum download anzubieten.**

**Mein Material habe ich aus diversen Tubengruppen.**

**Das Copyright des Materials liegt alleine beim jeweiligen Künstler.**

**Sollte ich ein Copyright verletzt haben,sendet mir bitte eine [E-Mail](mailto:i.rumpke@gmx.de).**

**Ich danke allen Tubern für das schöne Material,**

#### **ohne das es solche schönen Bilder gar nicht geben würde.**

**Ich habe das Tutorial mit PSP 2020 Ultimate gebastelt,aber es sollte auch mit allen anderen Varianten zu basteln gehen.**

**\*\*\*\*\*\*\*\*\*\*\*\*\*\*\*\*\*\*\*\*\*\*\*\*\*\*\*\*\*\*\*\*\*\*\*\*\*\*\*\*\*\*\*\*\*\*\*\*\*\*\*\*\***

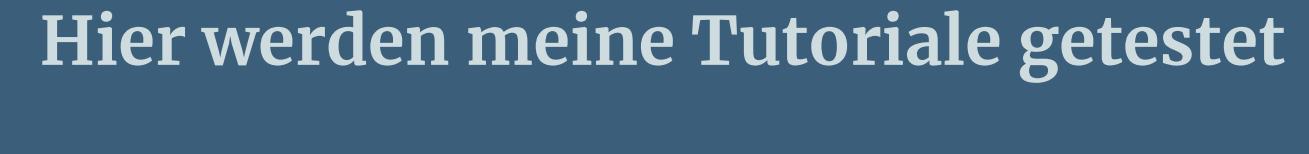

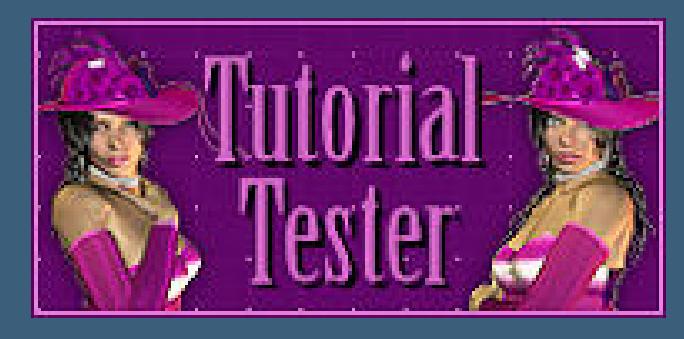

**\*\*\*\*\*\*\*\*\*\*\*\*\*\*\*\*\*\*\*\*\*\*\*\*\*\*\*\*\*\*\*\*\*\*\*\*\*\*\*\*\*\*\*\*\*\*\*\*\*\*\*\***

#### **[Plugins](http://tutorialsbyhexi.grafikkreators.de/filterseite/filterseite.html)**

**Carolaine and Sensibility–CS-LDots FLaming Pear–FLexify 2 MuRa's Meister–Copies MuRa's Meister–Perspective Tiling**

**\*\*\*\*\*\*\*\*\*\*\*\*\*\*\*\*\*\*\*\*\*\*\*\*\*\*\*\*\*\*\*\*\*\*\*\*\*\*\*\*\*\*\*\*\*\*\*\*\*\*\*\***

#### **[Material](https://www.mediafire.com/file/d37h5d7ae201r7m/Calligraphy-73-Nocturno.rar/file) oder [HIER](https://filehorst.de/d/eIbIgvtE)**

#### **du brauchst**

**Hintergrundtube Personentube meine ist von Trinita und ich habe sie von [HIER](https://picsfordesign.com/) \*\*\*\*\*\*\*\*\*\*\*\*\*\*\*\*\*\*\*\*\*\*\*\*\*\*\*\*\*\*\*\*\*\*\*\*\*\*\*\*\*\*\*\*\*\*\*\*\*\*\*\***

#### **Vorwort !!**

**Alle,die mit einer neuen PSP Version (ab X3) arbeiten, können nicht mehr so spiegeln,wie man es bis dahin kannte. Dafür habe ich eine kleine Anleitung geschrieben,wie es mit Skripten geht. Schau [HIER](https://tuts.rumpke.de/spiegeln-mit-scripten/)** *Weil man bei den neuen PSP Versionen nicht mehr so einfach spiegeln kann,*

> *mir dadurch die Arbeit schwerer gemacht wird und dir auch, habe ich mich dazu entschieden, nur noch mit den Skripten zu arbeiten !!!! Mach es dir auch einfach und installiere dir die Skripte !!*

#### **\*\*\*\*\*\*\*\*\*\*\*\*\*\*\*\*\*\*\*\*\*\*\*\*\*\*\*\*\*\*\*\*\*\*\*\*\*\*\*\***

**Wenn etwas verkleinert wird,dann immer ohne Haken bei \*Alle Ebenen angepaßt\* , andernfalls schreibe ich es dazu.**

**\*\*\*\*\*\*\*\*\*\*\*\*\*\*\*\*\*\*\*\*\*\*\*\*\*\*\*\*\*\*\*\*\*\*\*\*\*\*\*\***

#### **Das Originaltutorial,klick einfach aufs Bild**

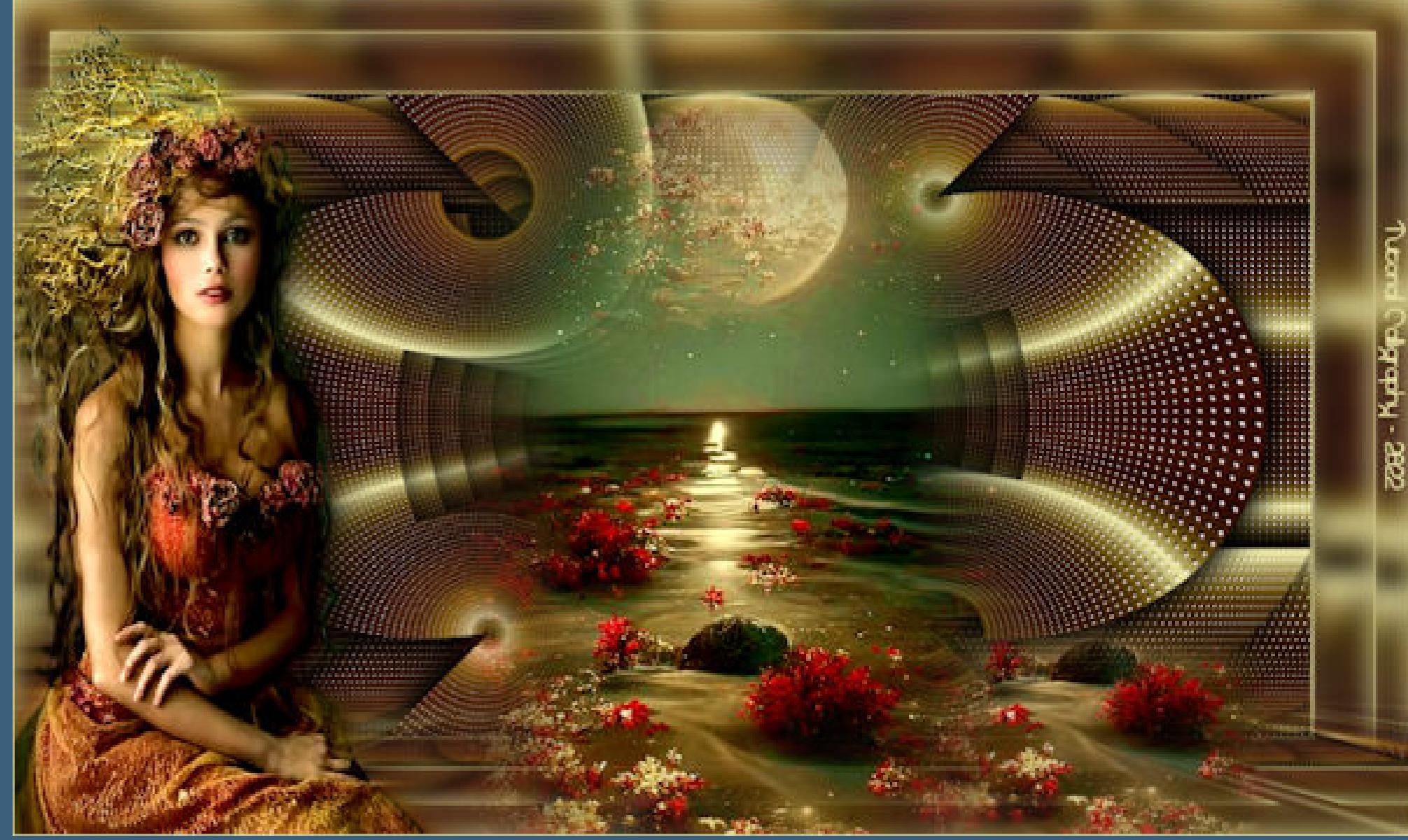

**Punkt 1 Schiebe die Selection in den Auswahlordner.**

**Such dir aus deinen Tuben eine helle und dunkle Farbe. Öne ein neues Blatt 1000 x 550 Px–mit einer deiner Farben füllen kopiere eine der Alpha-Dateien–einfügen als neue Ebene Mischmodus Luminanz (V)–nach unten zusammenfassen Plugins–Carolaine and Sensibility–CS-LDots**

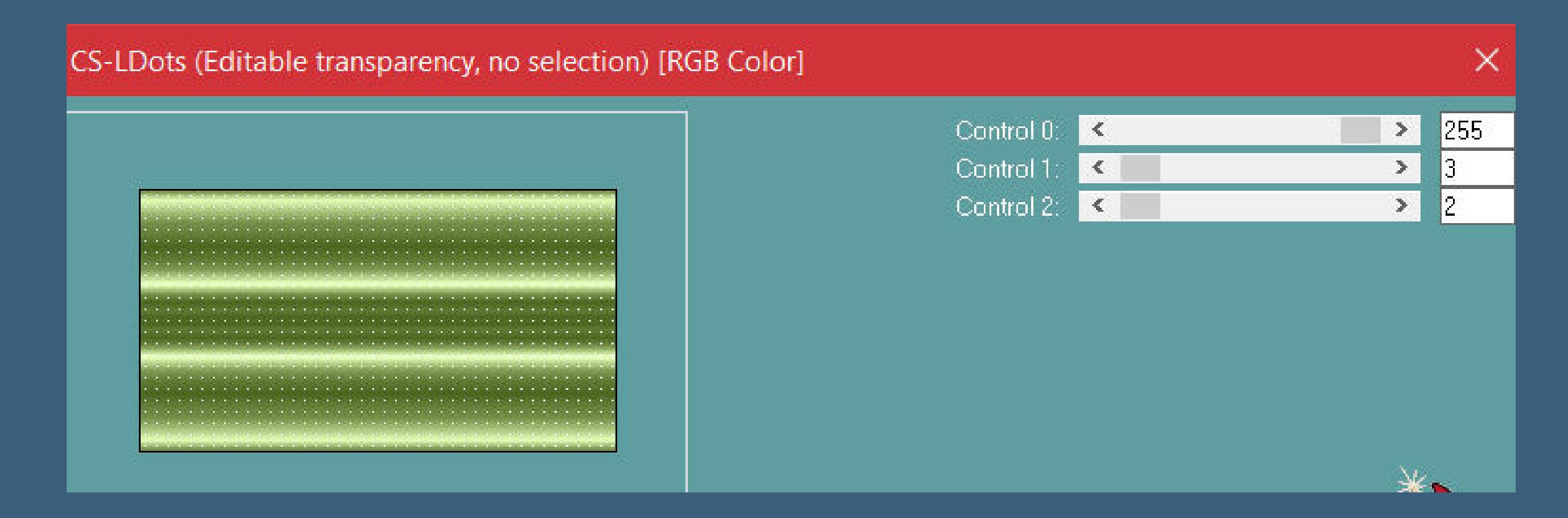

**Punkt 2**

**Schlagschatten 0/0/100/40**

#### • [Nicole](https://tuts.rumpke.de/tutoriale-nicole/) • [Nicole](https://tuts.rumpke.de/nicole-2/) 2 • [Noisette](https://tuts.rumpke.de/noisette-tut-1-80/) Tut 1-80

**Punkt 3 Geh eine Ebene tiefer Plugins–Flaming Pear–Flexify 2**

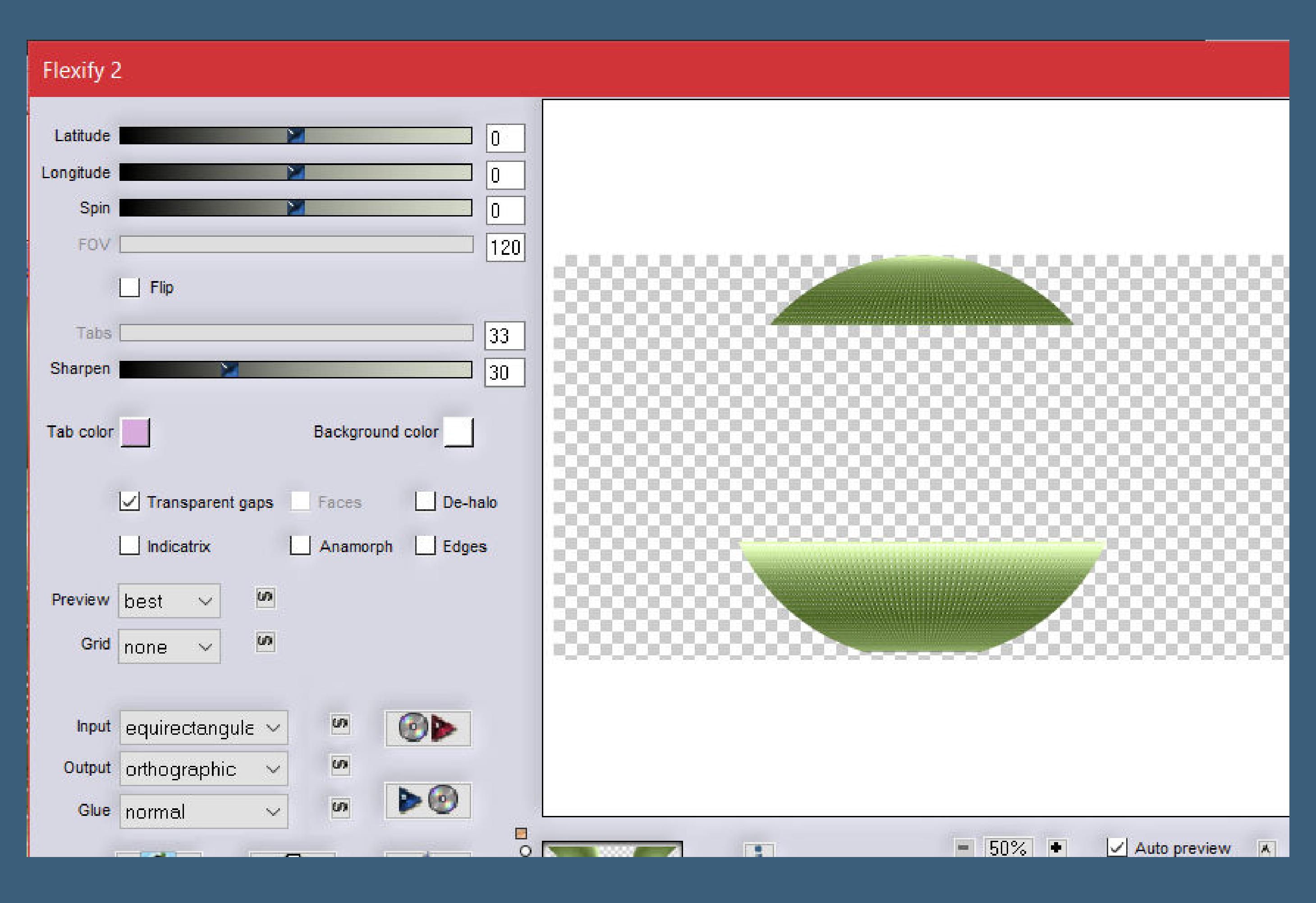

**Schlagschatten 0/0/100/40 Plugins–MuRa's Meister–Copies**

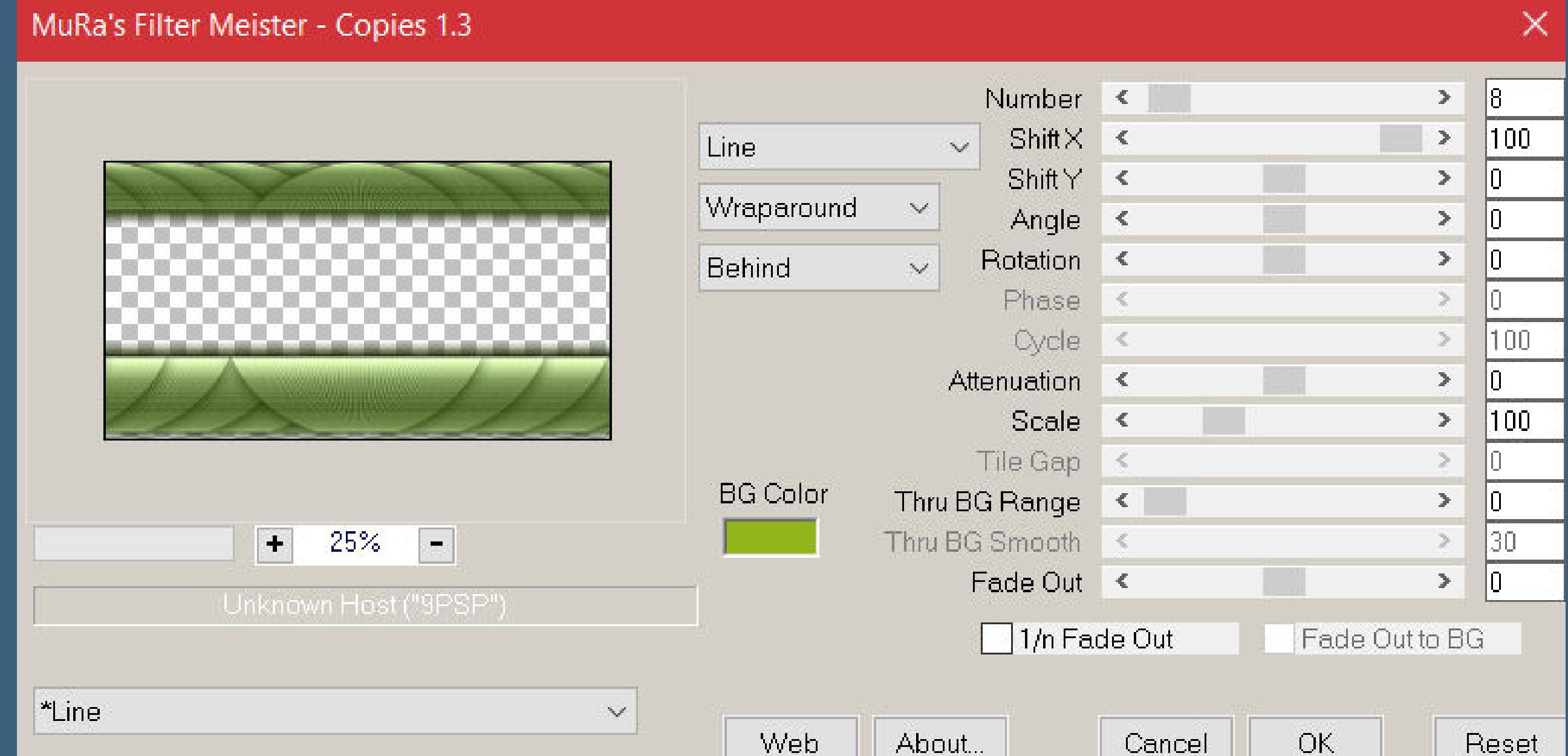

**geh auf die oberste Ebene–duplizieren**

**Plugins–MuRa's Meister–Copies**

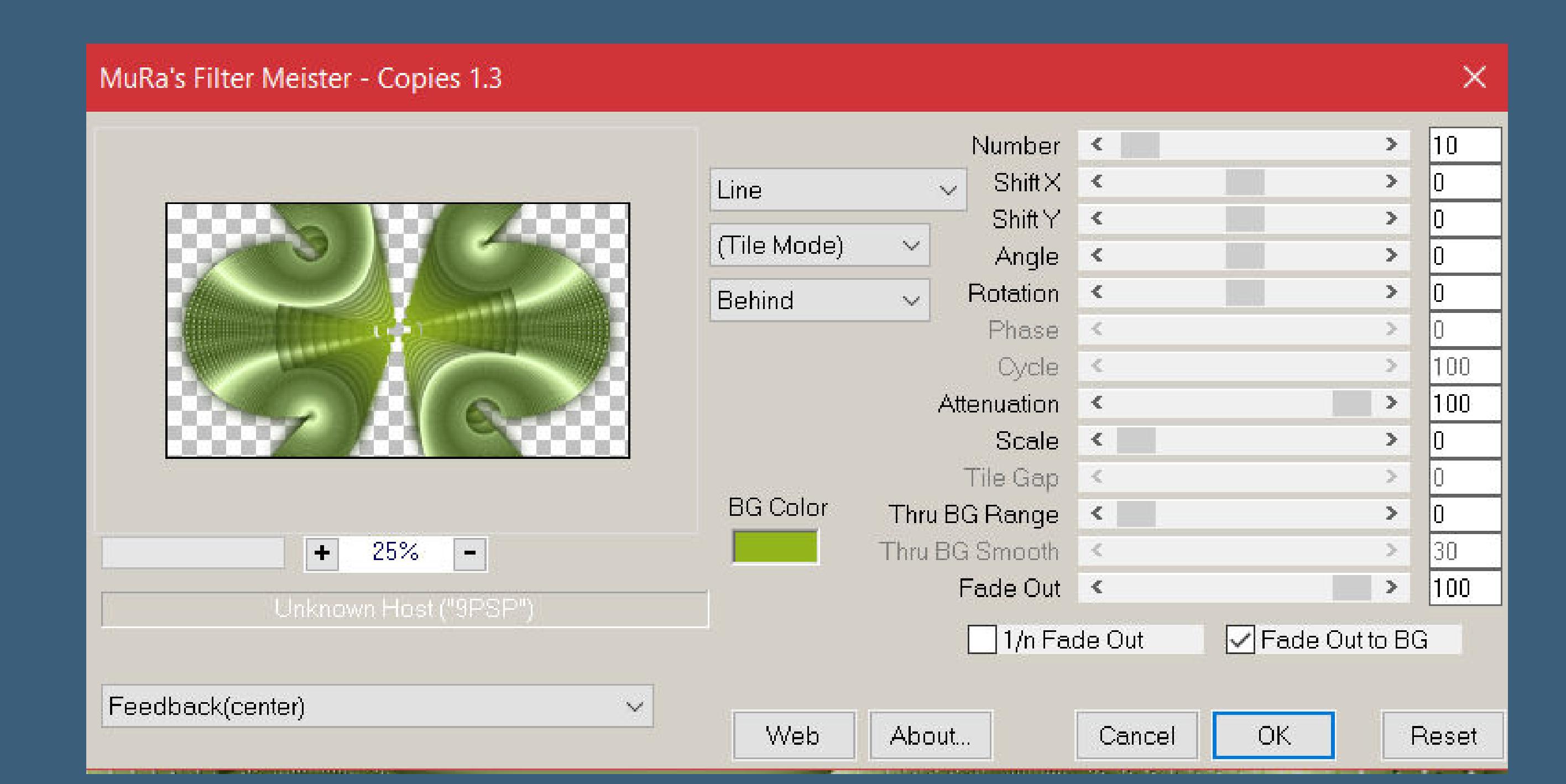

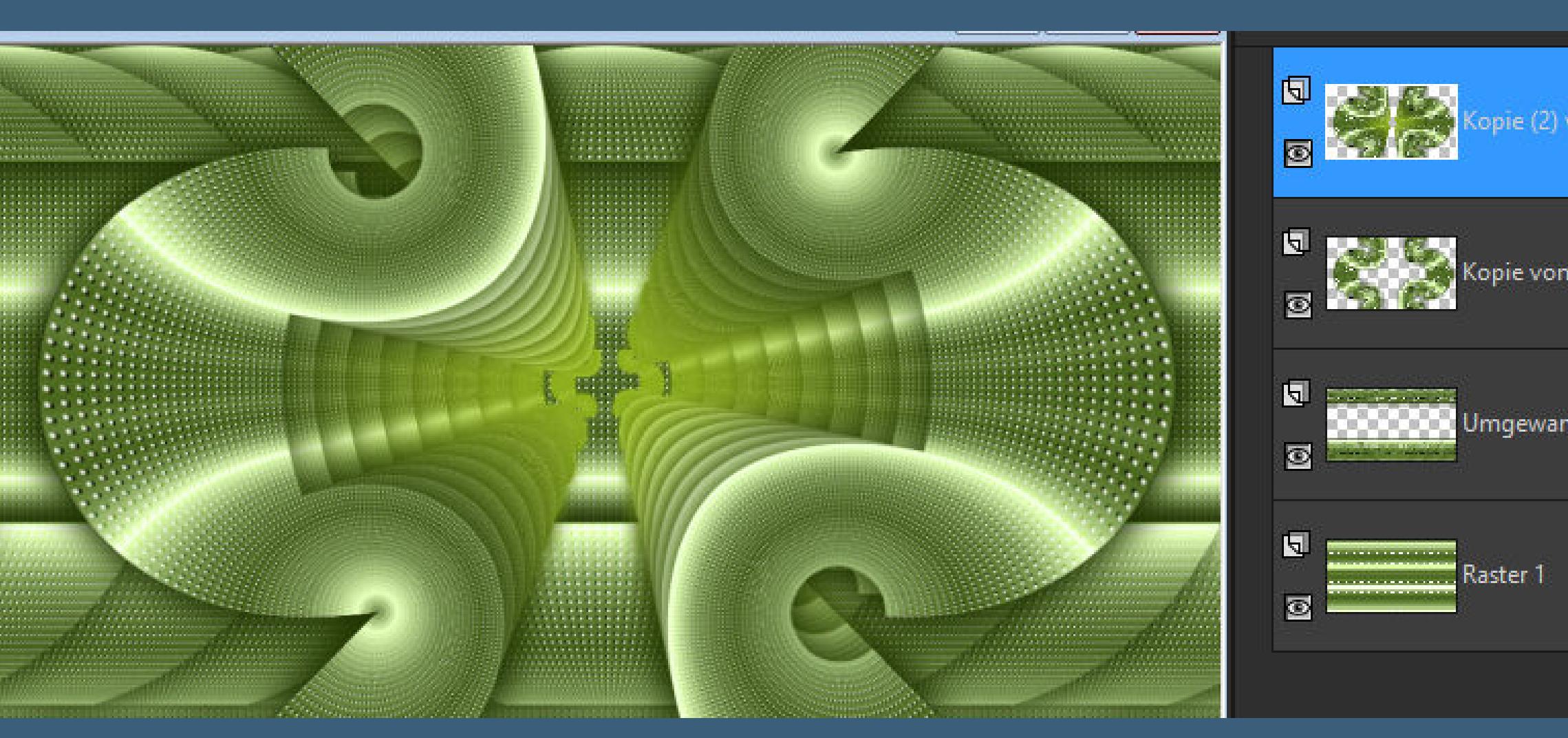

## opie (2) von Umgewandelte Auswahl Kopie von Umgewandelte Auswahl Umgewandelte Auswahl

**Punkt 4**

**Rand hinzufügen–1 Px helle Farbe Rand hinzufügen–1 Px dunkle Farbe Rand hinzufügen–1 Px helle Farbe Auswahl alles–kopieren Rand hinzufügen–50 Px helle Farbe Auswahl umkehren–einfügen in die Auswahl**

**Punkt 5 Einstellen–Unschärfe–Gaußsche Unschärfe mit 10 Rand hinzufügen–1 Px helle Farbe Auswahl alles Rand hinzufügen–30 Px helle Farbe Auswahl umkehren–einfügen in die Auswahl Gaußsche Unschärfe wdh. Auswahl aufheben**

#### **Punkt 6 Ebene duplizieren Plugins–MuRa's Meister–Perspective Tiling**

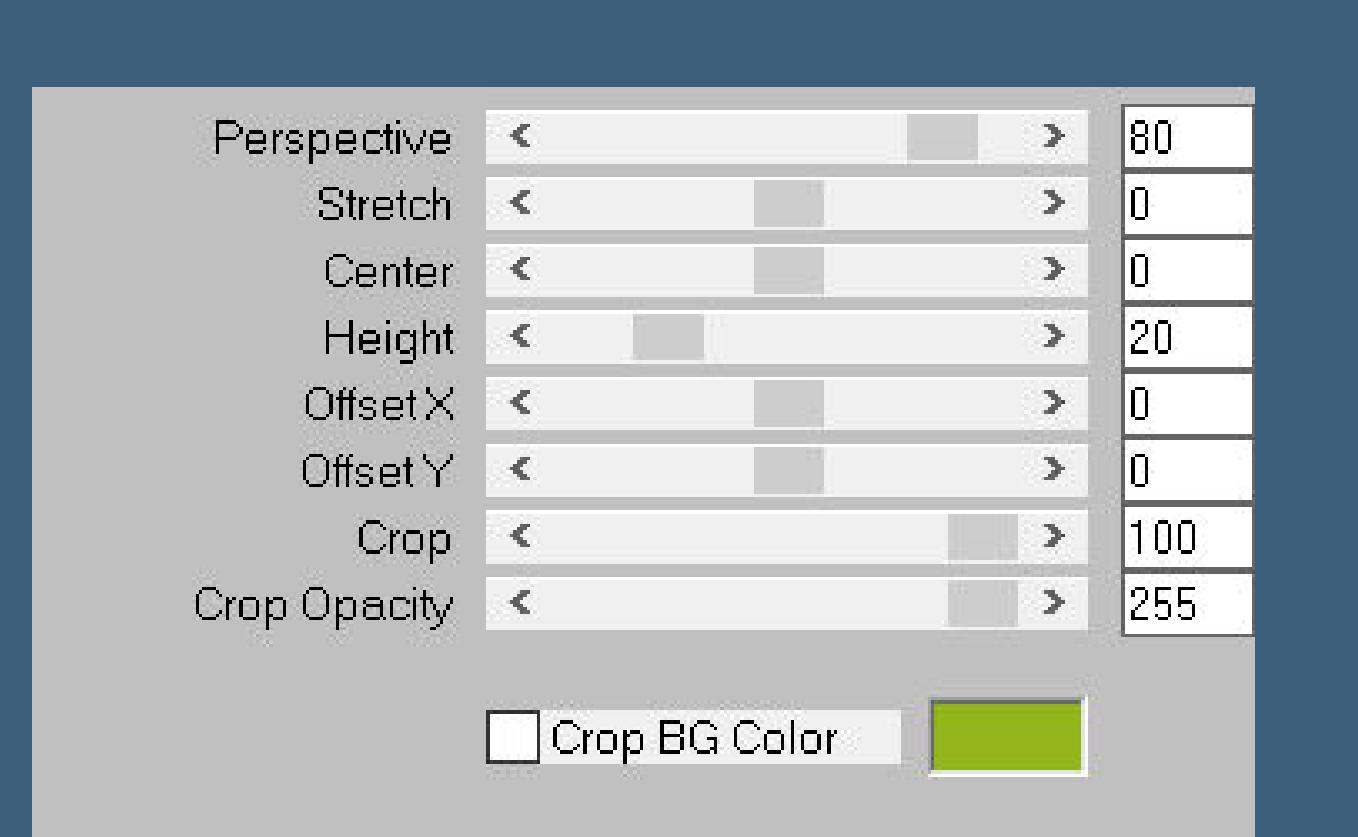

**klick mit dem Zauberstab (Randschärfe 80) oben ins Bild klick 10x auf die Löschtaste—Auswahl aufheben Reexionseekte–Spiegelrotation Standard**

**Ergebnis**

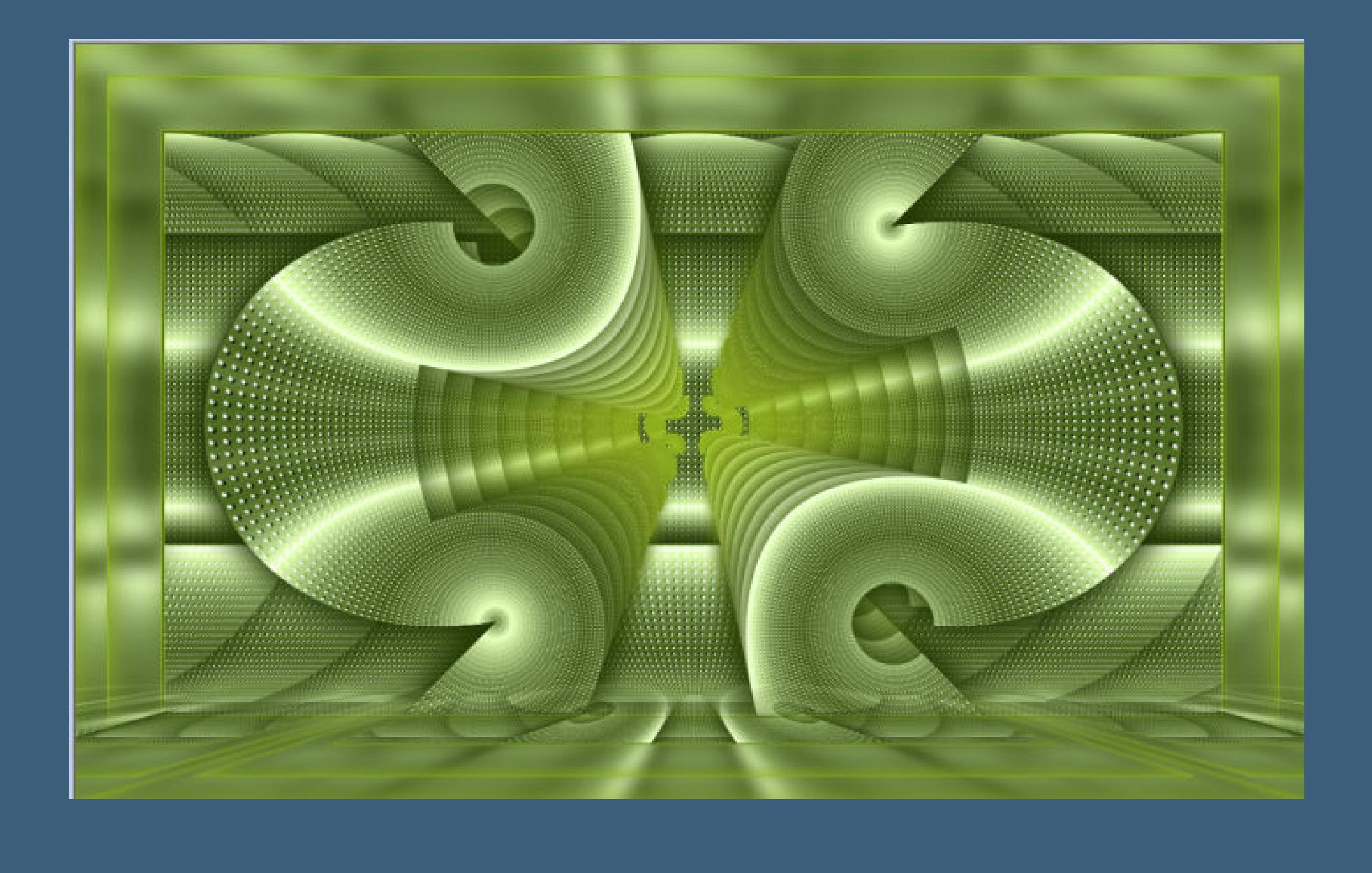

#### **Punkt 7 Kopiere deine Hintergrundtube–einfügen auf dein Bild passe die Größe an–scharfzeichnen kopiere deine Personentube–einfügen auf dein Bild Größe anpassen–scharfzeichnen Schlagschatten wdh. Rand hinzufügen–1 Px helle Farbe verkleinere dein Bild auf 1030 Px–scharfzeichnen setz dein WZ und das Copyright aufs Bild zusammenfassen und als jpg speichern.**

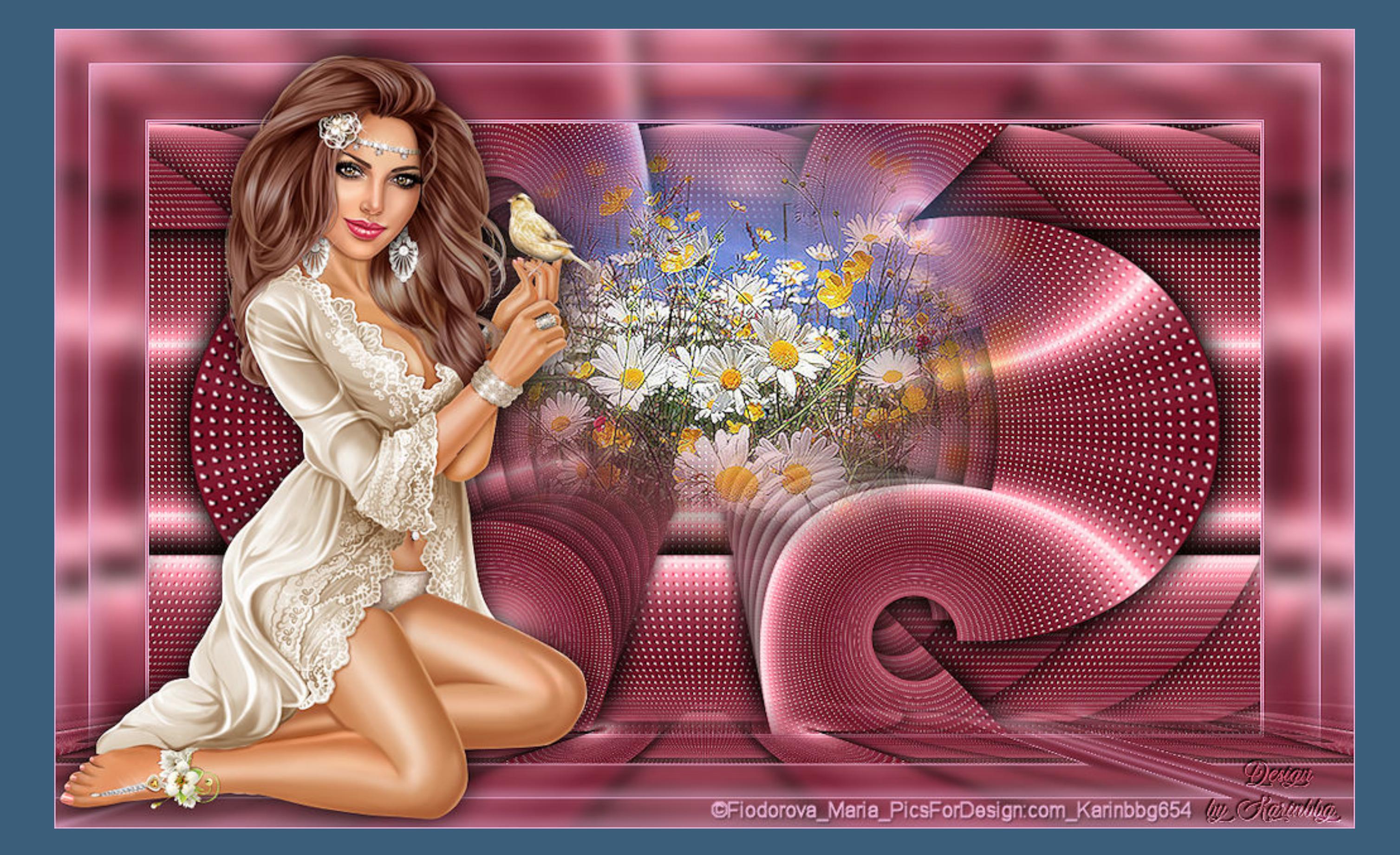

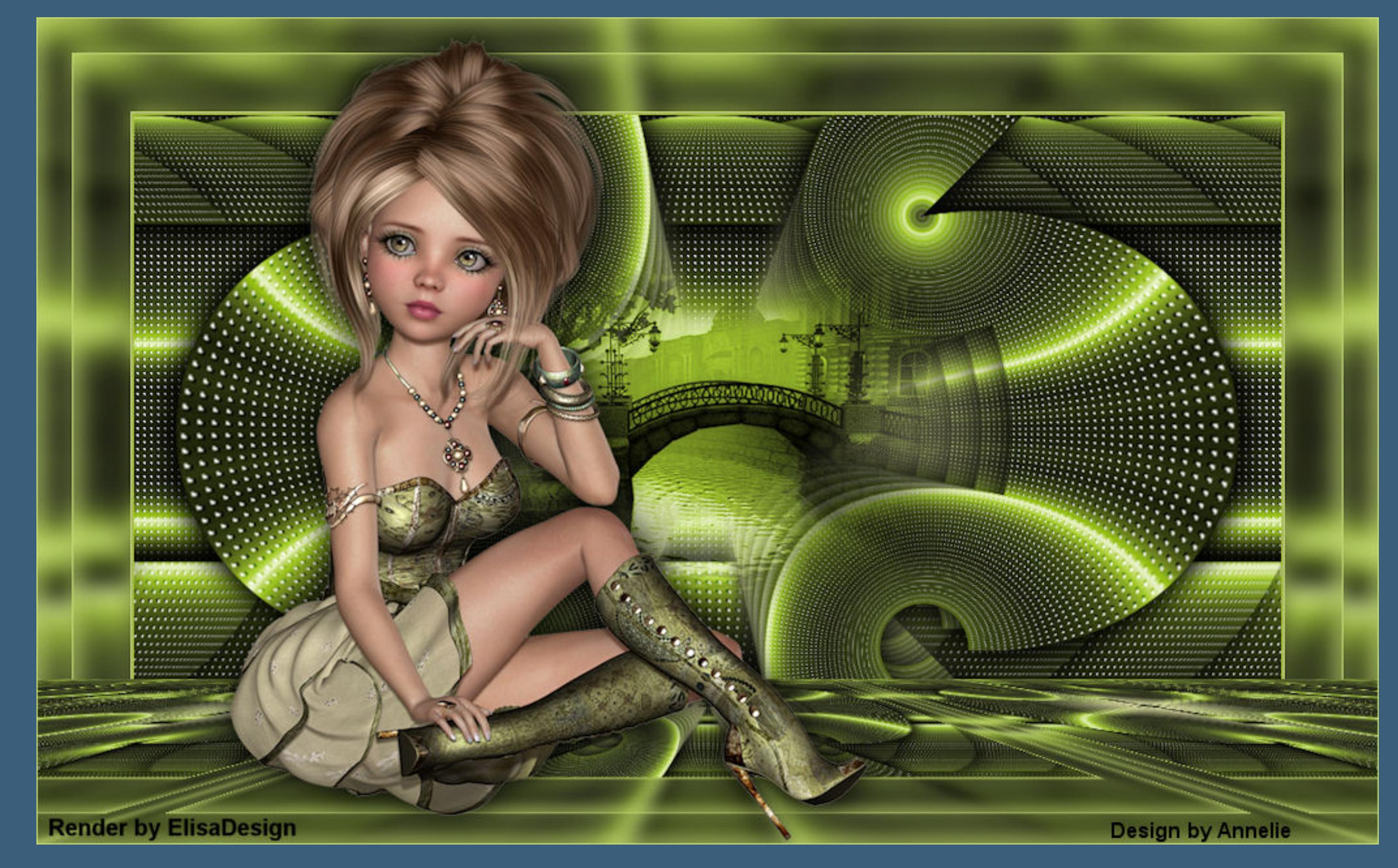

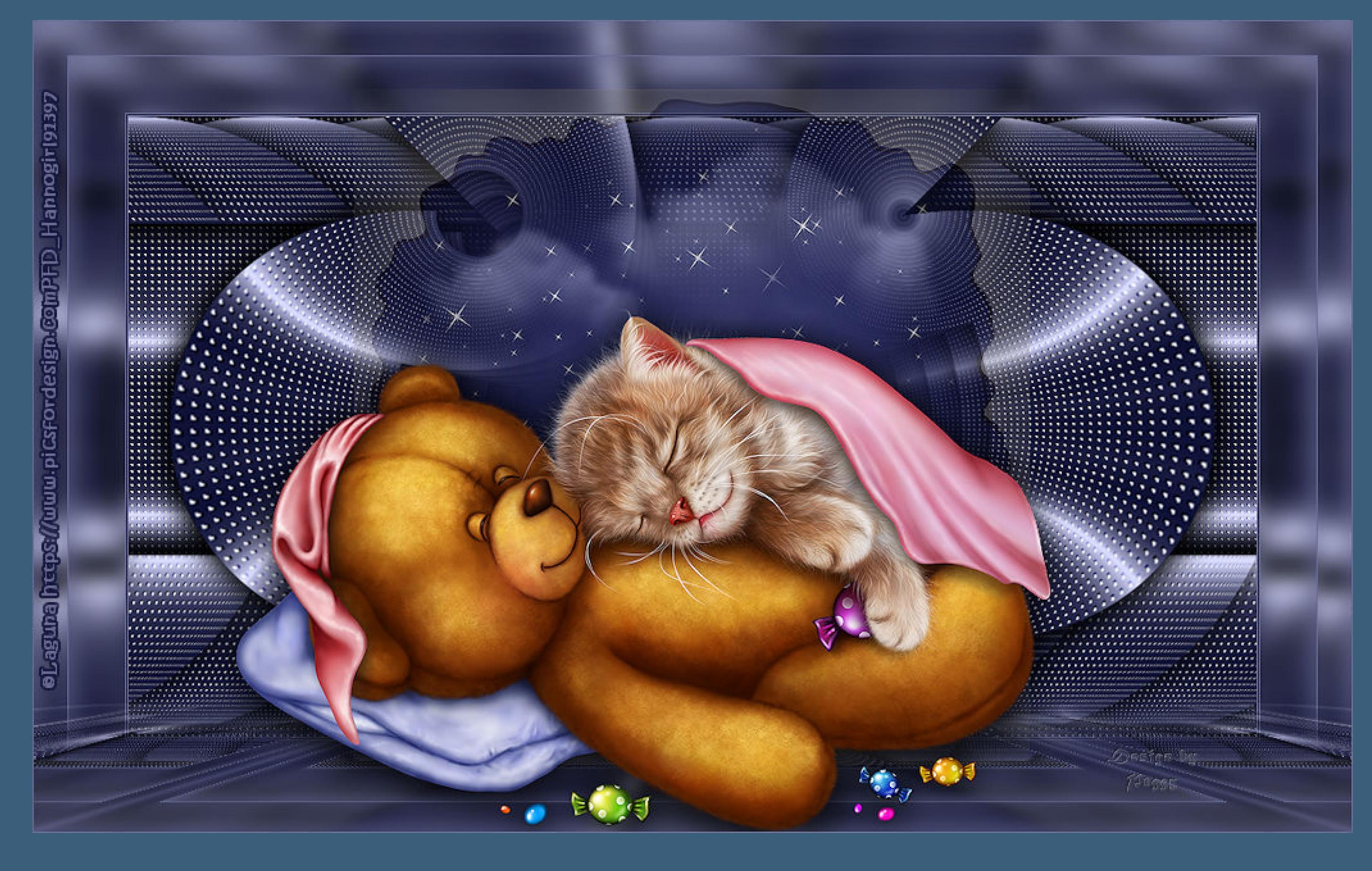

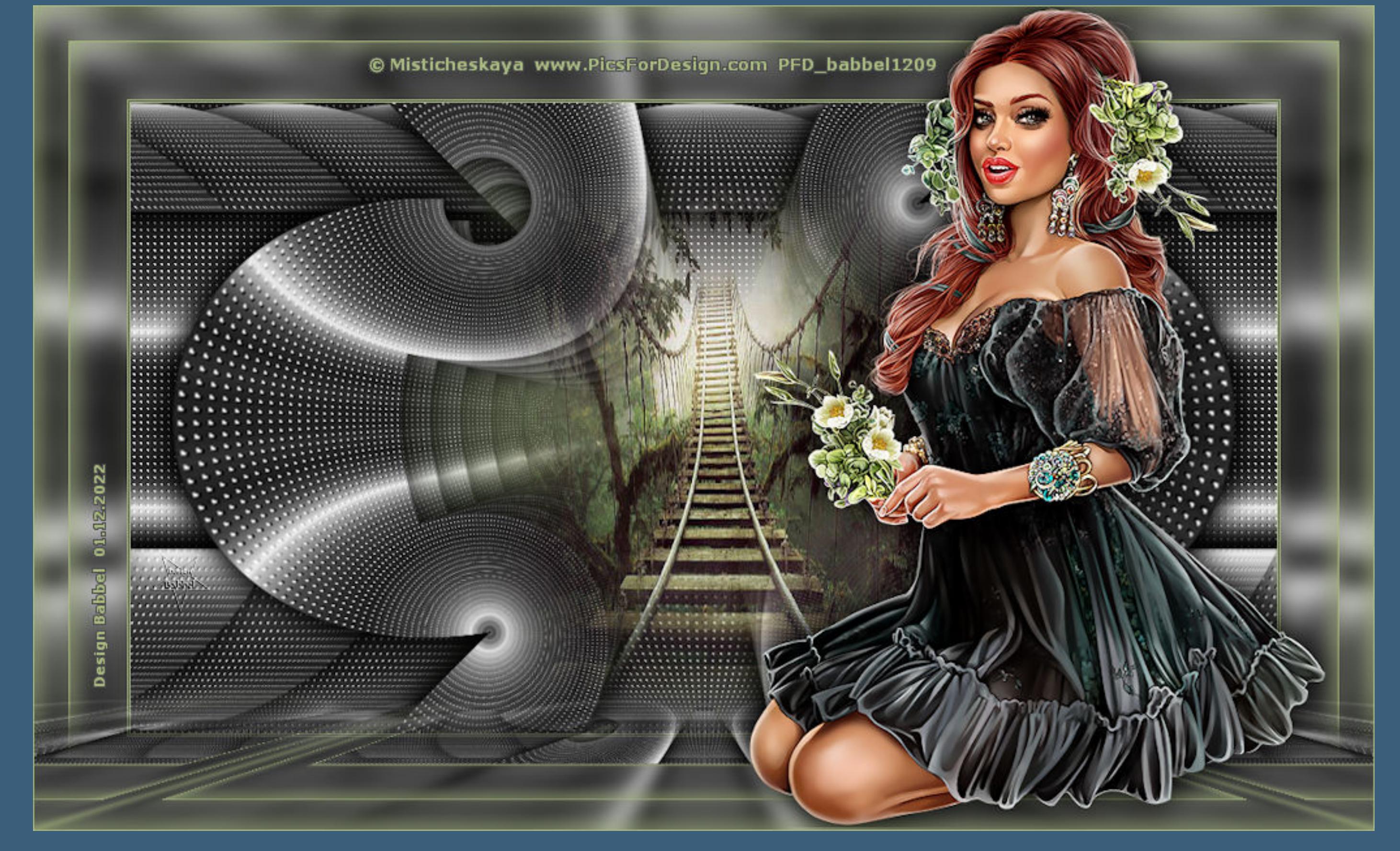